# Utilizzo sistema di pagamento PagoPA

Il sistema PagoPA consente all'utente di effettuare il riversamento dell'imposta di soggiorno online, escludendo la possibilità di commettere errori e sanando la posizione direttamente alla conferma dell'avvenuto pagamento.

## PagoPA e Tourist Tax

Una volta inserita la dichiarazione trimestrale è possibile accedere al menù Rendicontazione dove selezionare il trimestre per cui effettuare il riversamento. Per procedere con il pagamento cliccare sul tasto Paga con PagoPA

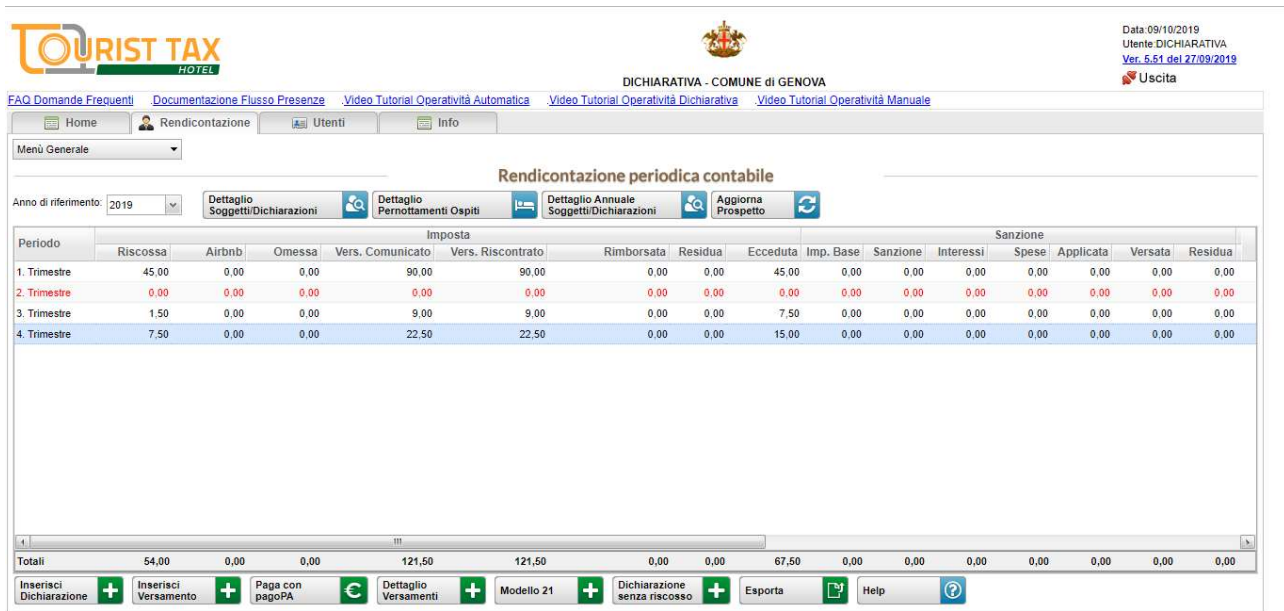

Dalla schermata riepilogativa è possibile verificare tutti i dati della richiesta del pagamento (Importi, intestatario). Dalla stessa schermata è possibile scegliere se generare il documento cartaceo oppure effettuare il pagamento online.

#### Portale Generalizzato degli Incassi

#### Servizio pagamento generalizzato - modalità di pagamento

Per una corretta fruizione del servizio, si raccomanda di utilizzare i bottoni di navigazione posti all'interno della pagina del servizio e di non usare i bottoni di navigazione della barra<br>comandi del browser (ad es: Indi L'importo totale è pari a €75,00

#### Seleziona il tipo di modalità di pagamento

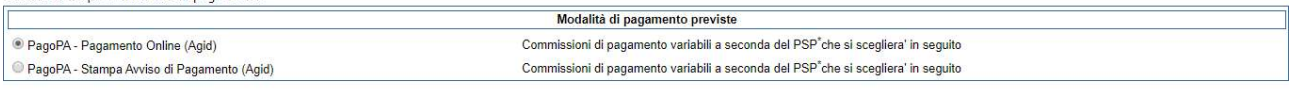

Avanti

"PSP: "Prestatori dei Servizi di Pagamento" ossia le Banche e gli Istituti di pagamento come definiti sulla piattaforma nazionale pagoPA (Agid)

### 1.0 PAGAMENTO ONLINE

Selezionando Pagamento Online la procedura fornisce un riepilogo del pagamento che verrà effettuato.

#### Portale Generalizzato degli Incassi

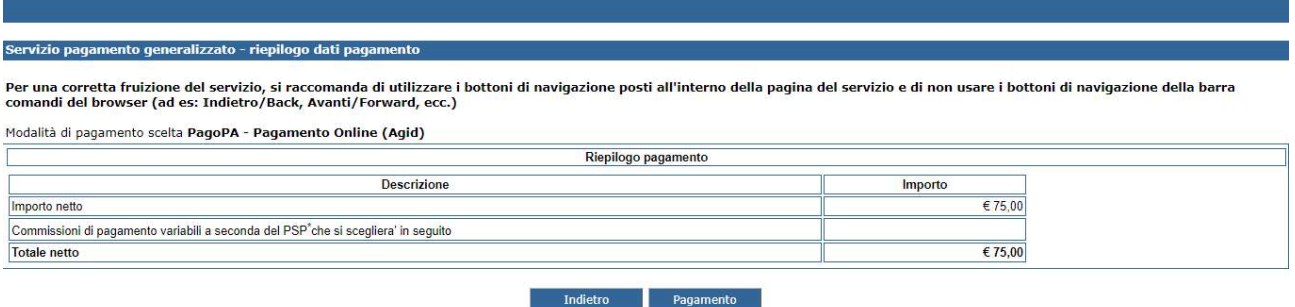

Una volta verificati e confermati i dati il gestore viene reindirizzato sul portale WISP dove sarà possibile scegliere il Prestatore di servizi di pagamento e la modalità di riversamento dell'imposta di soggiorno.

### 1.1 Portale WISP

E' possibile accedere al portale WISP inserendo le proprie credenziali SPID.

Se non si è in possesso di credenziali SPID è possibile inserire un indirizzo email dove verrà inviata la ricevuta del pagamento.

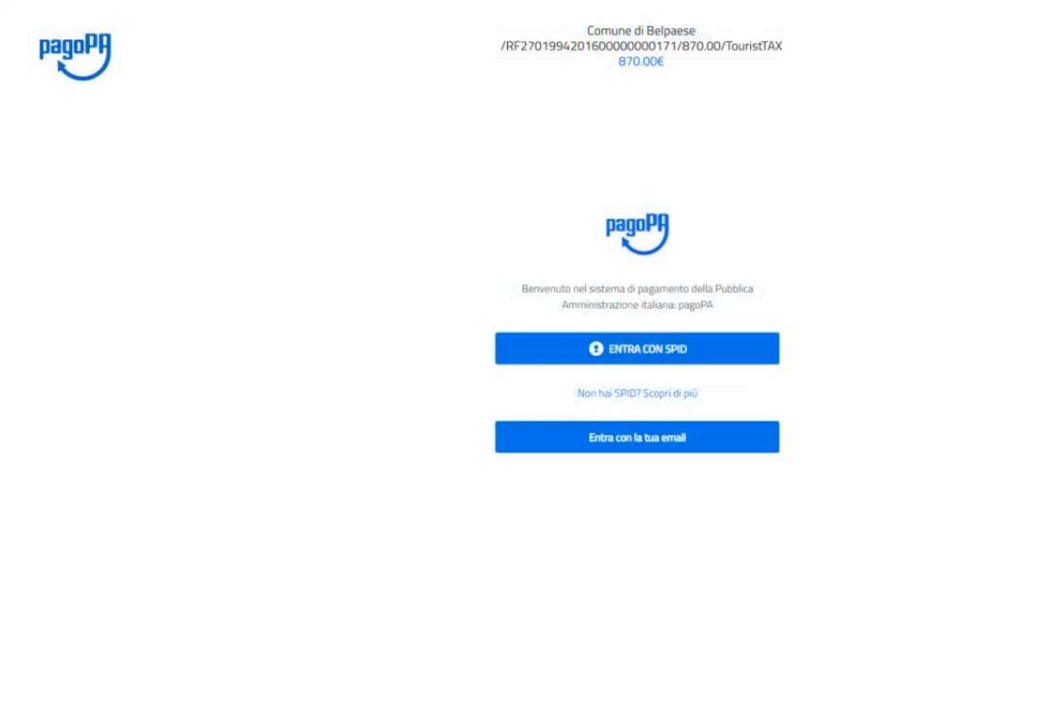

Una volta effettuato l'inserimento delle credenziali o di un indirizzo email valido è possibile scegliere la modalità di pagamento ovvero Carta di credito/debito, bonifico bancario o altro (Paypall o simili)

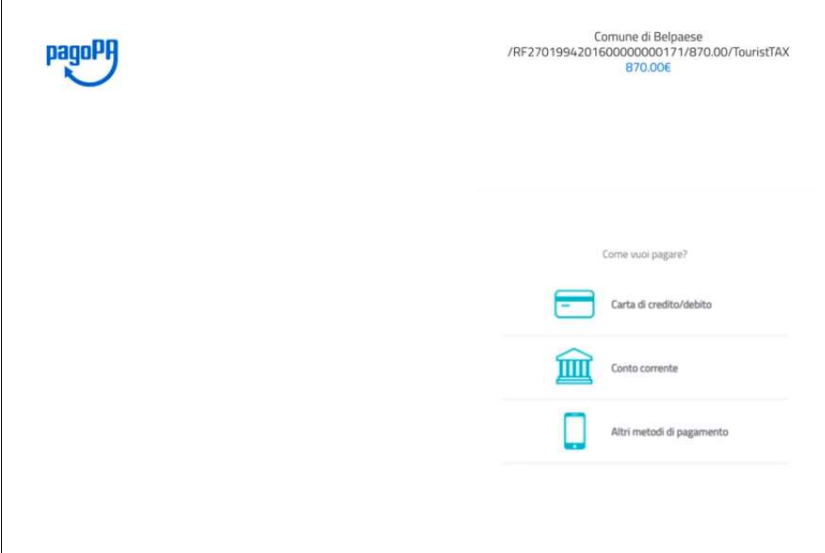

## 1.2 Pagamento con carta di credito/debito

Una volta selezionato come metodo di pagamento carta di credito/debito sarà necessario inserire tutti i dati richiesti, bisogna solo verificare che la carta faccia parte di uno dei circuiti accettati.

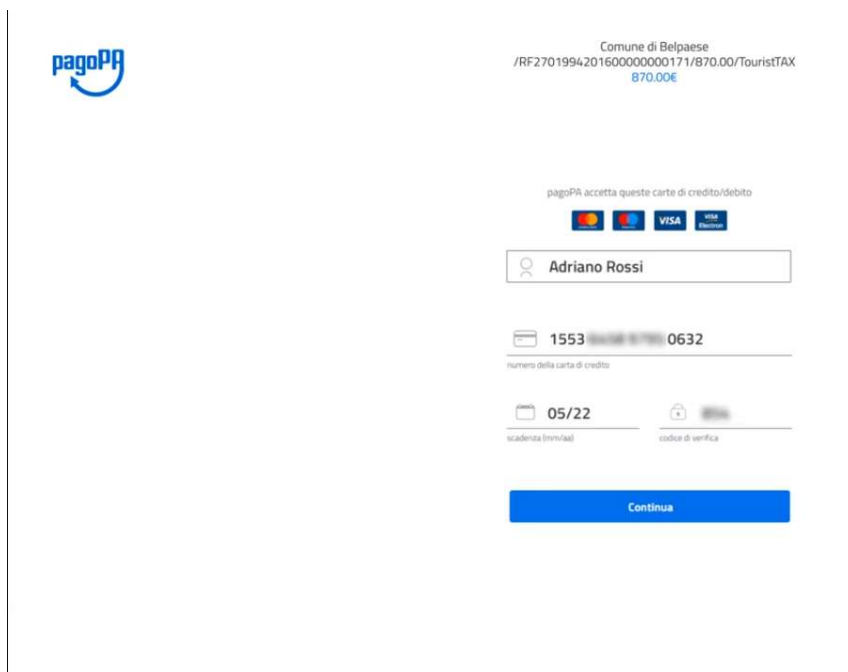

# 1.3 Pagamento con bonifico bancario

Una volta selezionata come modalità di pagamento bonifico bancario sarà necessario verificare a quale circuito aderisce la banca per la quale si è correntista.

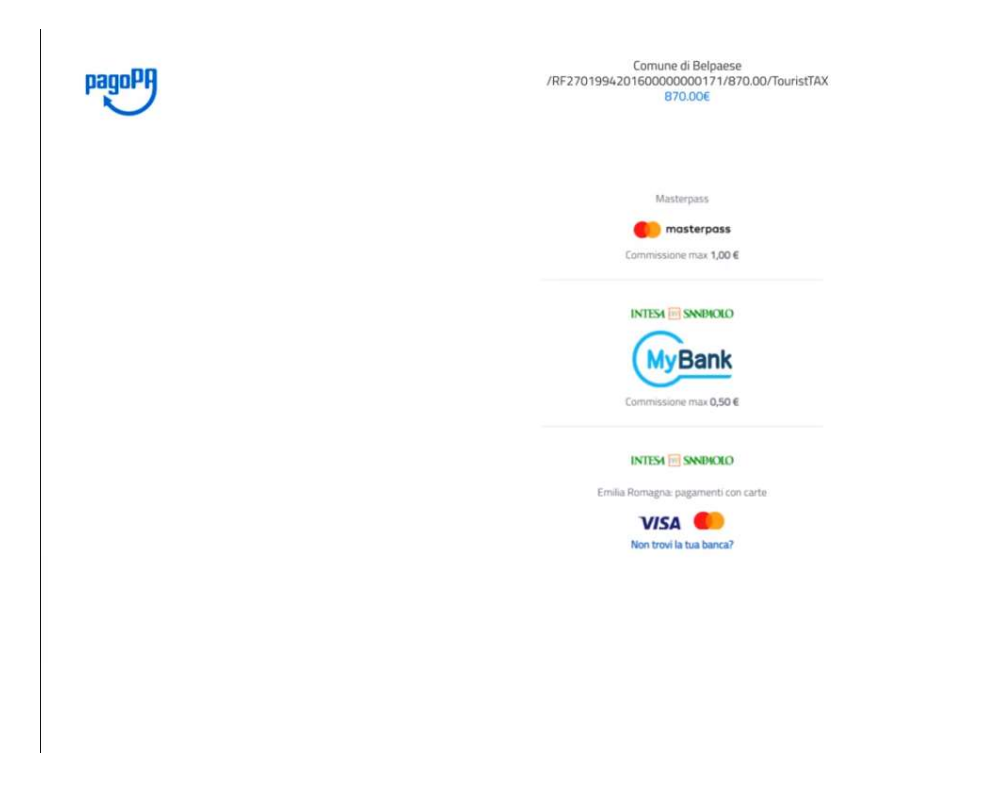

Una volta selezionato il circuito e verificati i dati sarà possibile proseguire con la scelta della propria banca.

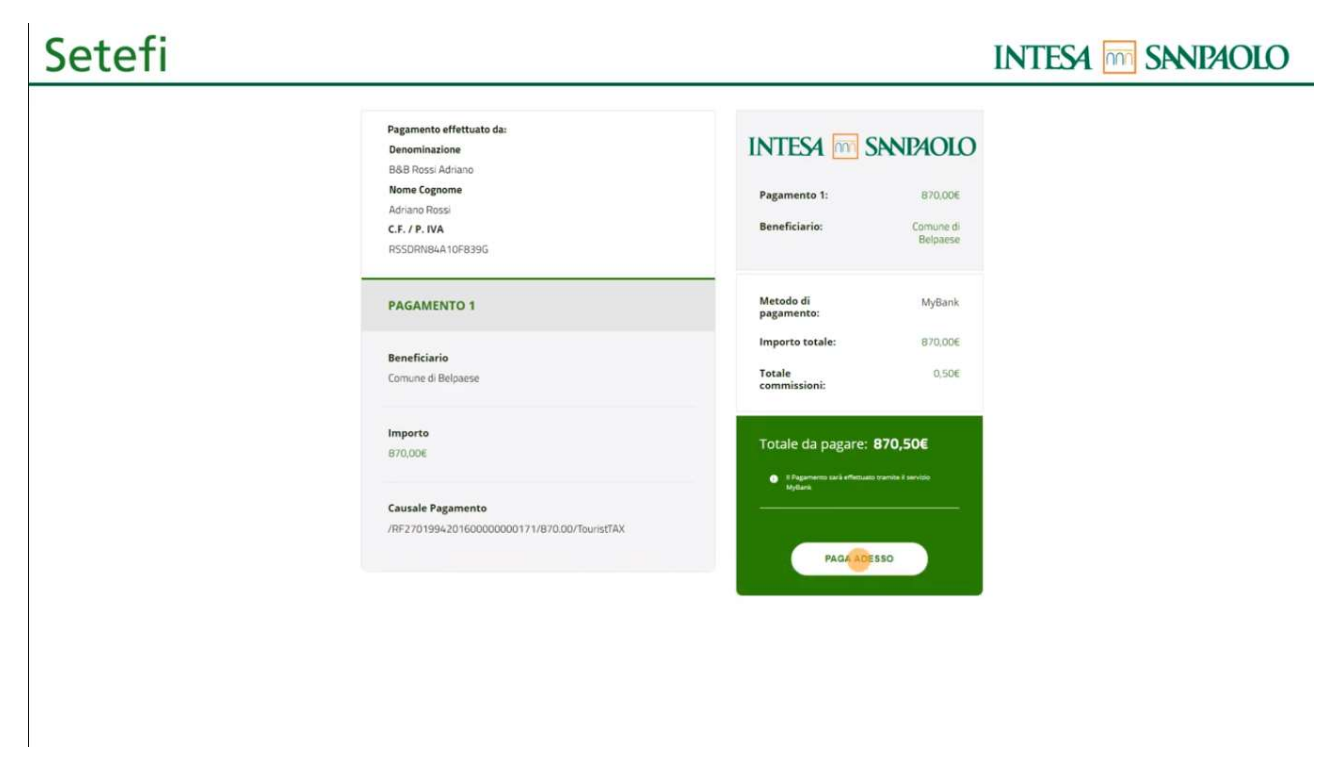

Una volta selezionata la banca si proseguirà sull'home banking della stessa dove sarà possibile ultimare il pagamento.

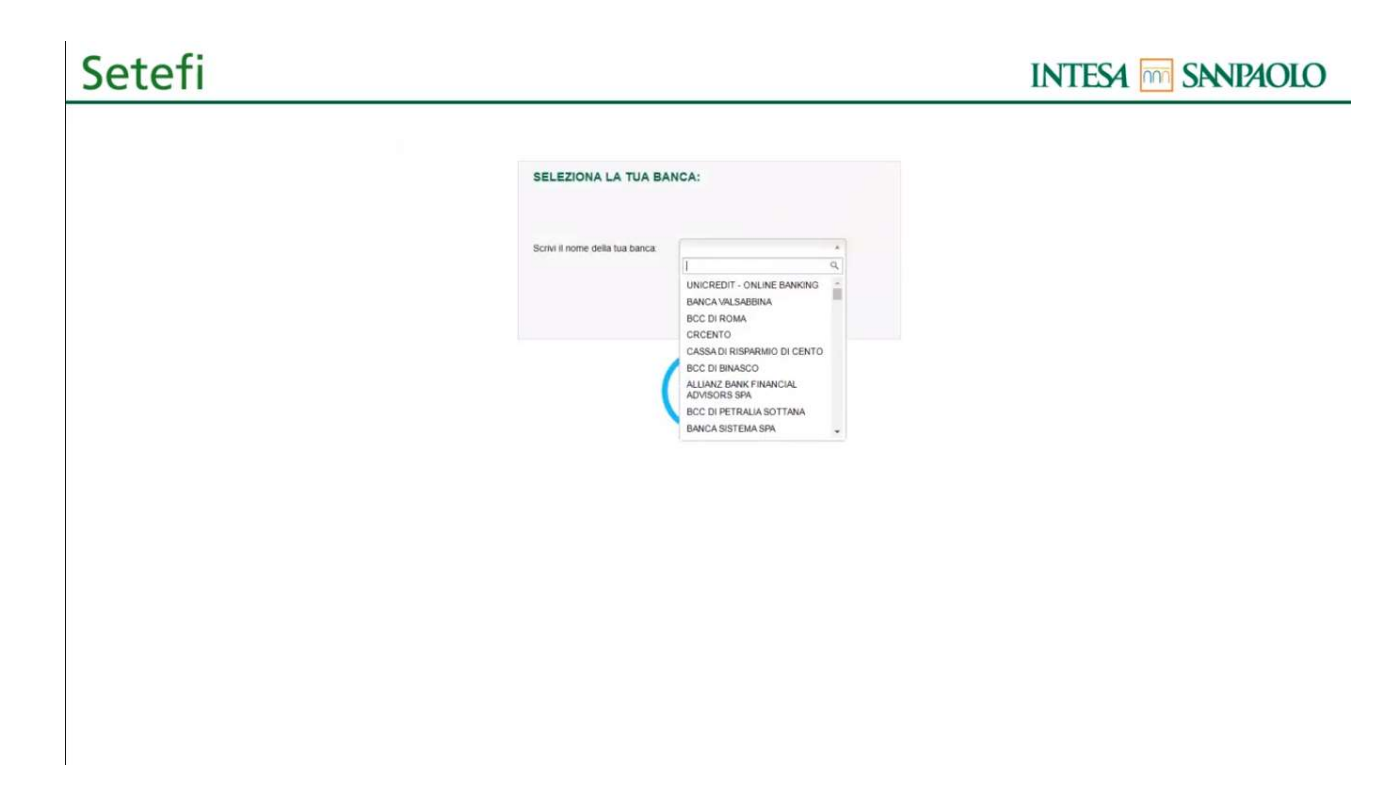

## 1.4 Altri metodi di pagamento

Una volta selezionata la modalità Altri metodi di pagamento sarà possibile effettuare il pagamento tramite metodologie alternative tipo Paypal

L'iter da seguire è lo stesso di quello utilizzato per un acquisto online, basta seguire le indicazioni fornite dal service di pagamento.

## 2.0 STAMPA AVVISO DI PAGAMENTO

Selezionando Stampa avviso la procedura fornisce un riepilogo del pagamento che verrà effettuato.

#### Portale Generalizzato degli Incassi

#### Servizio pagamento generalizzato - riepilogo dati pagamento

Per una corretta fruizione del servizio, si raccomanda di utilizzare i bottoni di navigazione posti all'interno della pagina del servizio e di non usare i bottoni di navigazione della barra<br>comandi del browser (ad es: Indi Modalità di pagamento scelta PagoPA - Pagamento Online (Agid)

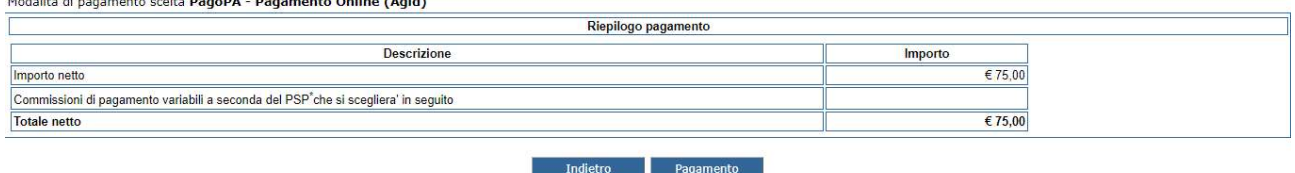

### 2.1 Stampa avviso

Cliccando su stampa avviso è possibile generare l'avviso cartaceo utilizzabile per effettuare il pagamento presso un prestatore di servizi di pagamento.

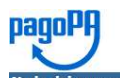

Gentile utente, ha scelto di pagare il debito piu' tardi, utilizzando l'avviso di pagamento.

E' stata inviata una copia dell'avviso di pagamento all'indirizzo mail: dario.perillo@advancedsystems.it Premere il bottone "Stampa avviso" per scaricare l'avviso di pagamento

iti - stampa avviso di pagamento

ATTENZIONE: Per completare correttamente l'operazione premere il bottone "Completa operazione" senza chiudere la pagina

Stampa avviso Completa operazione

### 3.0 Dopo il pagamento

Una volta effettuato il pagamento l'utente riceve in tempo reale la conferma del pagamento ed ha la possibilità di scaricare la ricevuta dall'email indicata o direttamente dall'applicativo.